## Ein universal Testtrainer

Dieses Programm dient

- a) zur Unterstützung beim Lernen von Fachfragen aus vielen Bereichen wie Einstellungstest, Testtraining, Fachprüfungen usw. die Ihnen in Buchform vorliegen
- b) zum Erstellen von selbst definierten Testunterlagen wie z. B. Einstellungstest definiert den betrieblichen Anwendungsvorgaben entsprechend, oder zur betrieblichen Ausbildung.

Es gibt viele gute Bücher zur Vorbereitung auf Prüfungen. Die Antworten zu den Testfragen finden Sie meistens im Anhang wie folgendes Bild zeigt.

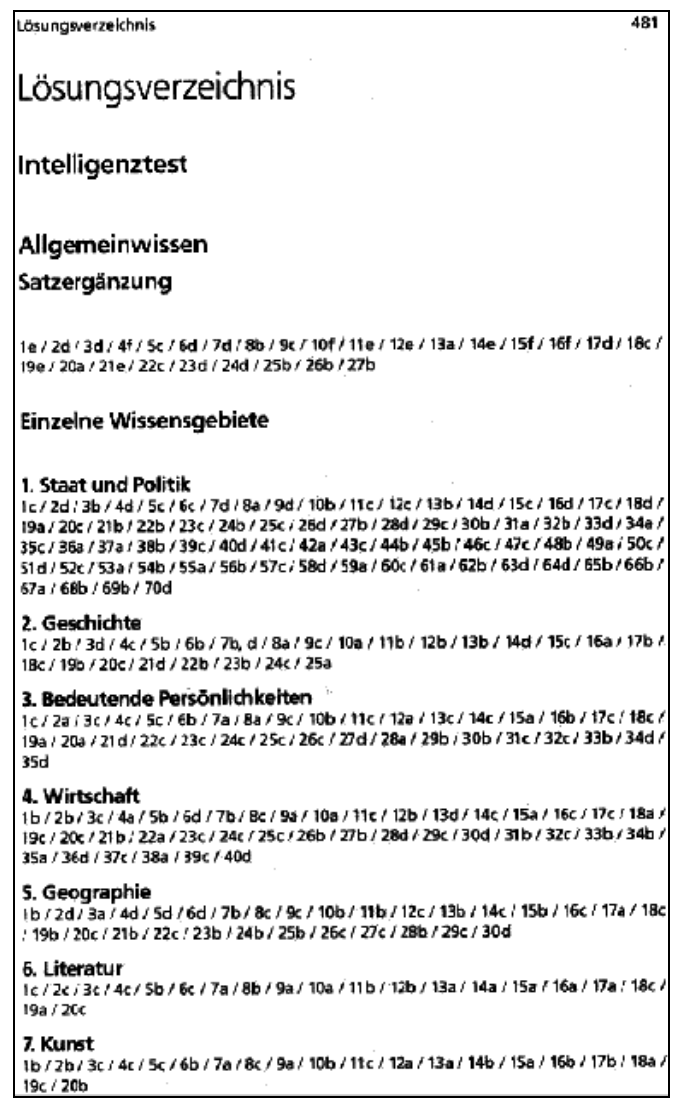

Nur ist es schlecht für die Antwort immer Blättern zu müssen. Für diese Fälle ist das Programm entwickelt, mit dessen Hilfe das Lernen leichter geht.

Es wird das Thema eingegeben und die Antworten wie 5c, 6e, 7a, usw. das geht schnell. Ganz ohne Aufwand geht es aber auch mit diesem Programm nicht.

Nach der Eingabe der Antworten drücken Sie nun nur noch eine Taste im Programm und die Lösung wird angezeigt.

Das Programm ist so für viele Testtraining-Bücher geeignet. Möglichkeiten zum Zählen Ihrer Fehleingaben sind vorhanden.

Das Programm wird ständig weiter entwickelt.

# Handhabung

Das Programm ist sehr einfach zu bedienen. Wenn Sie erstmalig das Programm starten, ist es natürlich erforderlich, zunächst einen Lösungsblock aus Ihrem Lern-Buch einzutragen. Falls Sie Besitzer des Buches "Testtraining 2000plus" sind, fällt das Testen des Programms noch leichter, denn es sind in der Testversion bereits die ersten tausend Antworten enthalten und ein sofortiges arbeiten ist möglich.

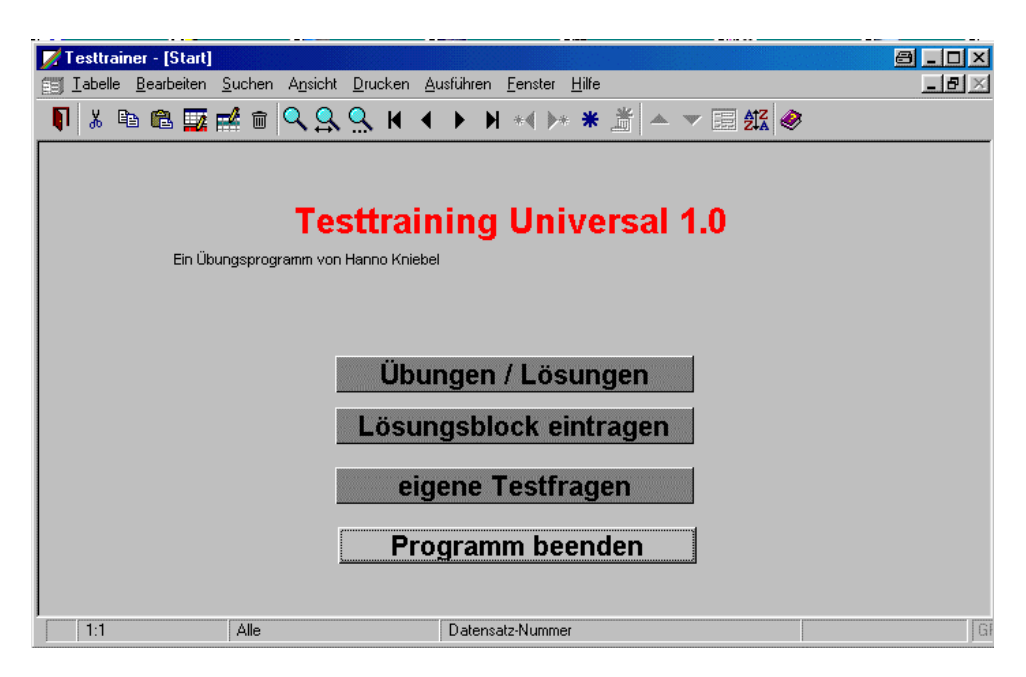

#### **Daten-Neueingabe / Lösungseingabe**

Die Ergebniseingabe beschränkt sich nicht nur auf die Eingabe des richtigen Lösungsbuchstaben. Für spätere Selektionen nach Buch, Kapitel, Thema usw. ist es unerlässlich, auch diese Daten einzutragen.

Von daher scheint die Eingabe aller Daten eines Datensatzes sehr aufwendig, ist es aber nicht.

Sie gehen auf den letzten Datensatz der Tabelle und betätigen die

Tastenkombination STRD + D. Damit wird der komplette Datensatz kopiert. Nun müssen Sie nur noch die Lösung im Feld ändern. Sie schreiben z.B nur noch 23c wenn der Datensatz 22 kopiert wurde. Auf diese Art können Sie ganz schnell einen Lösungsblock eintragen.

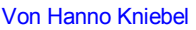

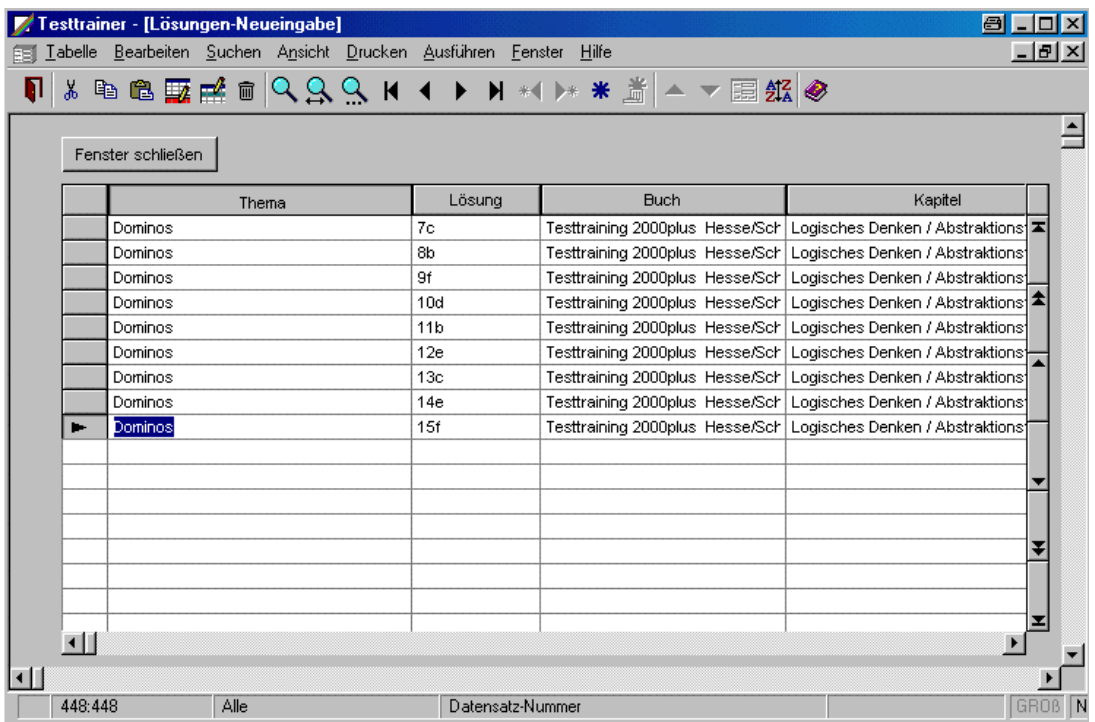

#### Bei einem Thema-Wechsel müssen Sie natürlich nur einmalig die Themenbezeichnung eintragen.

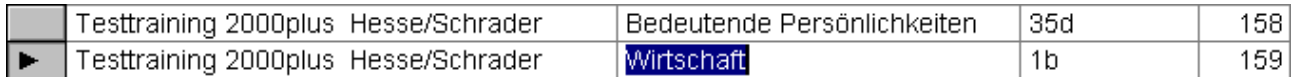

nun wieder: STRD + D

der Cursor steht gleich im Feld Lösung und Sie können den kopierten Datensatz sofort ändern in 2...

#### **Lernen mit dem Programm**

Sie haben sich ein Buch gekauft mit Testfragen. Die Lösungen zu den Fragen stehen auf einer anderen Seite. Um ein Mogeln zu verhindern, indem Sie bei einer Lösungskontrolle gleich auf die nächste Antwort schielen oder Sie wollen eine Lernkontrolle haben, für diese Zwecke ist dieses Programm geschrieben.

Auf der Programm-Startseite wählen Sie den Schalter Übungen/Lösungen

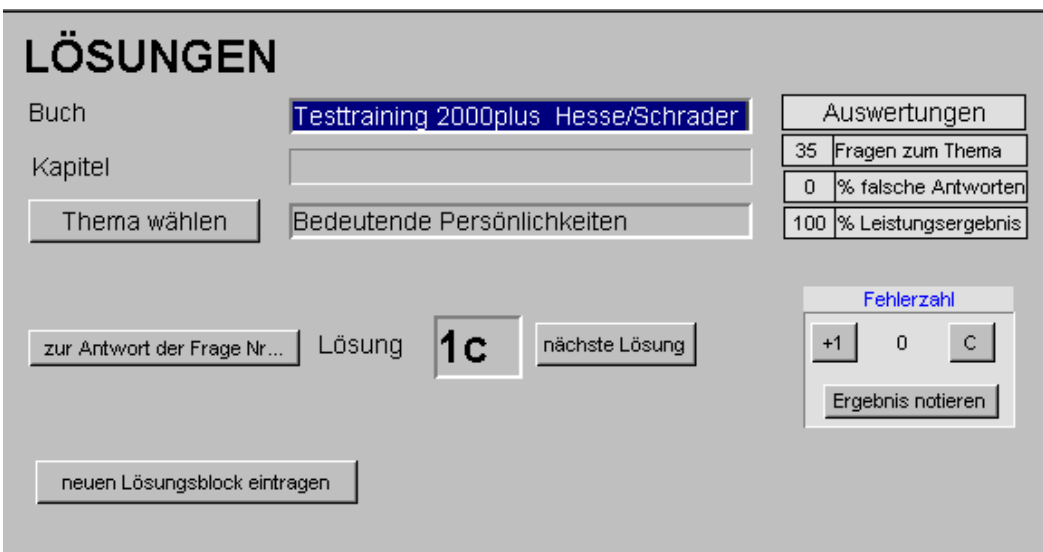

Was ist nun auf dieser Seite zu sehen, bzw. zu machen? In den ersten Feldern sehen Sie Informationen zum Testfragenbuch und Informationen zum aktuellen Thema.

Betätigen Sie nun den Schalter mit der Aufschrift Thema öffnet sich eine Auswahltabelle in der alle bereits eingetragenen Themen zu sehen sind.

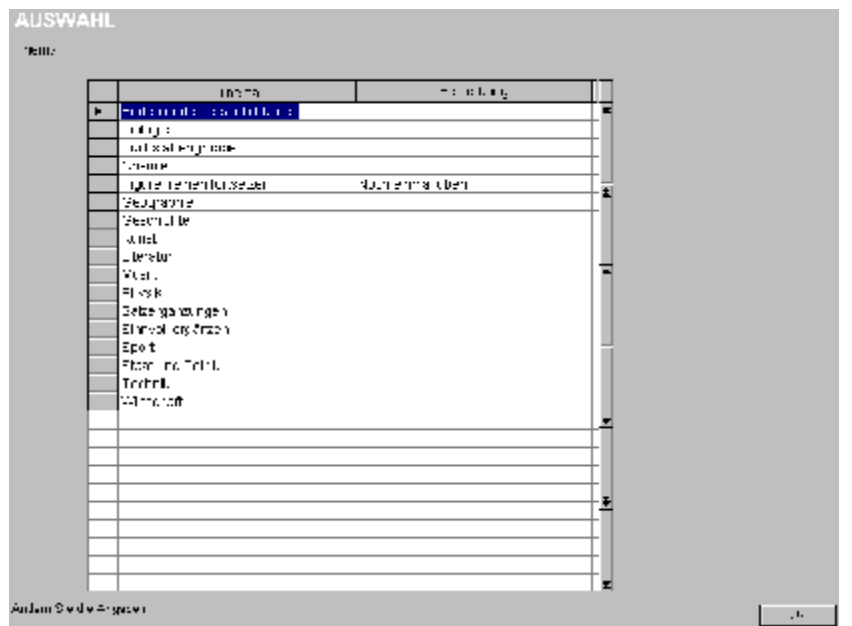

Hier wählen Sie nun das Gewünschte Thema und verlassen die Auswahltabelle über den OK-Schalter unten links im Fenster.

Das Arbeitsformular ist nun auf das gewünschte Thema eingestellt. Neben dem Schalter Thema wird Ihnen angezeigt, wie viele Fragen/Lösungen zum aktuellen Thema vorhanden sind.

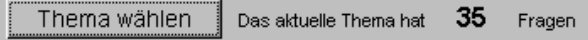

Außerdem erfolgt eine automatische Einstellung auf die erste Antwort. Eine Weiterschaltung zur nächsten Antwort erfolgt mit einem Mausklick auf den Schalter "nächste Lösung"

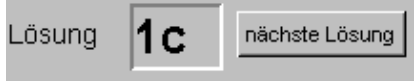

Für den Fall, dass Sie zu einer bestimmten Frage aus dem aktuellen Thema die Lösung suchen, ist ein weiterer Schalter "zu Antwort" vorhanden.

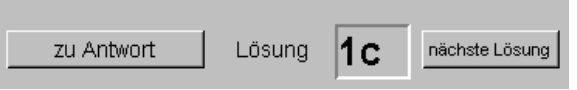

#### *Selbstkontrolle*

Für die Erfolgskontrolle notieren Sie sich Ihre Fehler. Hierzu sind einige Hilfen im Programm enthalten.

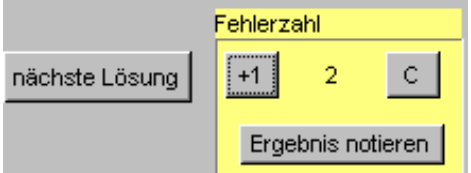

Haben Sie eine falsche Antwort gewählt betätigen Sie den Schalter "+1" zur aktuellen Fehlerzahl wird dann ein weiterer Fehler addiert. Mit der Taste "C" erfolgt eine Rücksetzung auf 0. Mit jeder Falschen Antwort erhalten Sie sofort den Stand der Gesamtleistung zum Thema.

Wenn Sie ein Thema komplett durchgearbeitet haben kann das Thema mit Ergebnis einfach gespeichert werden über den Schalter Ergebnis notieren, der Folgendes Formular öffnet:

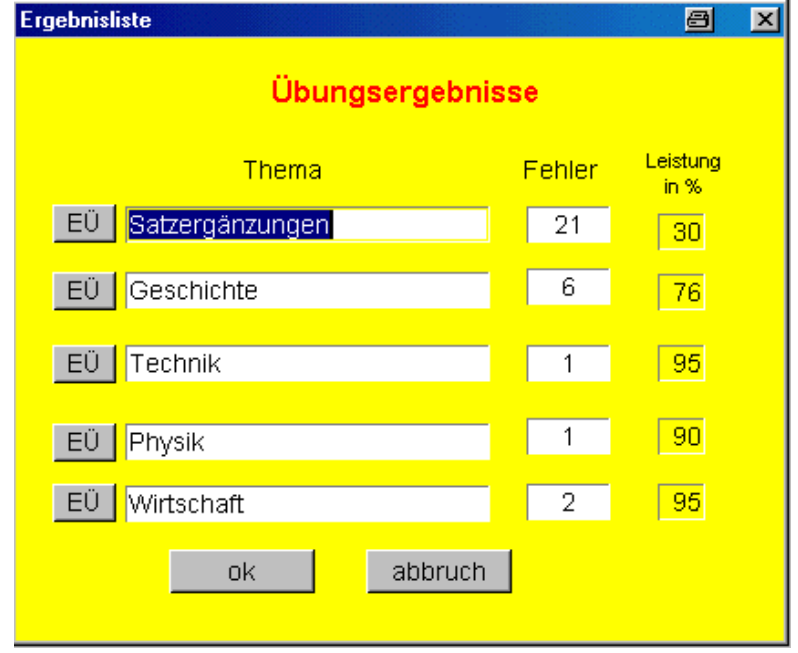

Die Wahl, in welche Zeile Sie das Ergebnis eintragen bleibt Ihnen Freigestellt. Mit Betätigung des Schalters neben der gewählten Zeile wird das aktuelle Thema und die Fehlerzahl automatisch eingetragen sowie die von Ihnen erreichte Punktezahl in Prozent.

# Fragenkatalog

Wenn Sie es wünschen können Sie mit diesem Programm auch Ihren eigenen Fragenkatalog erstellen. Die Fragen können auch aus Bildern bestehen. Der besseren Übersicht wegen, Bildfragen sind seltener, ist das Bildfeld im Formular selbst, klein gehalten. Durch einen einfachen Doppelklick auf das Bildfeld wird Ihnen das Bild in Originalgröße gezeigt.

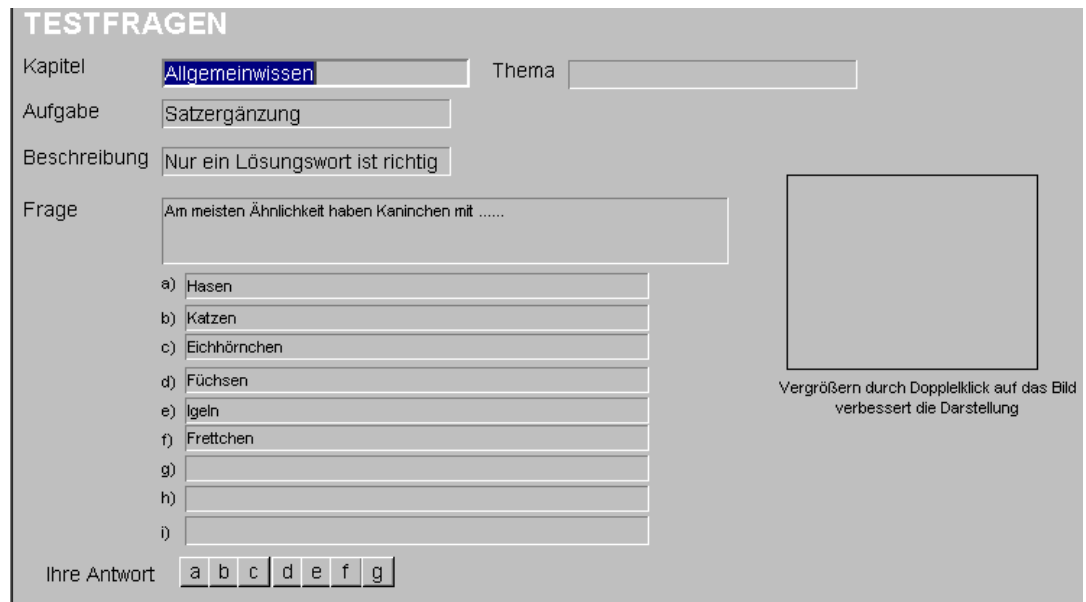

Mit der Eingabe Ihrer Fragen hinterlegen Sie natürlich auch gleich die richtigen Antworten.

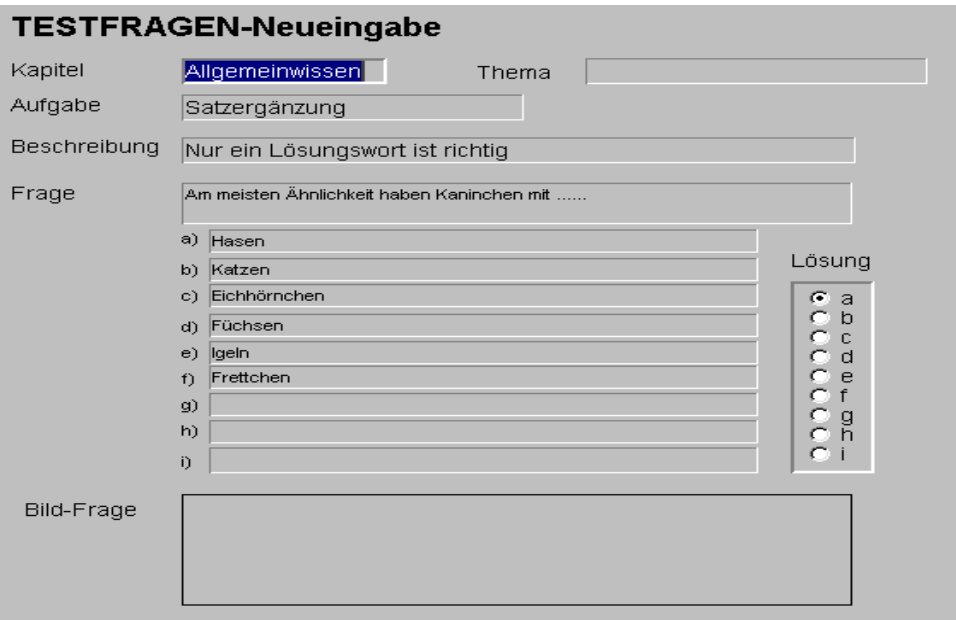

### *Druckausgabe*

Für selbst erstellte Listen von Testfragen bestehen Druckmöglichkeiten nach den von Ihnen vorgegebenen Selektionskriterien. Selbstverständlich können auch Zeichnungen oder Bilder eingebunden werden. Die Größe unterschiedlicher Bildformate wird berücksichtigt.

Von Hanno Kniebel

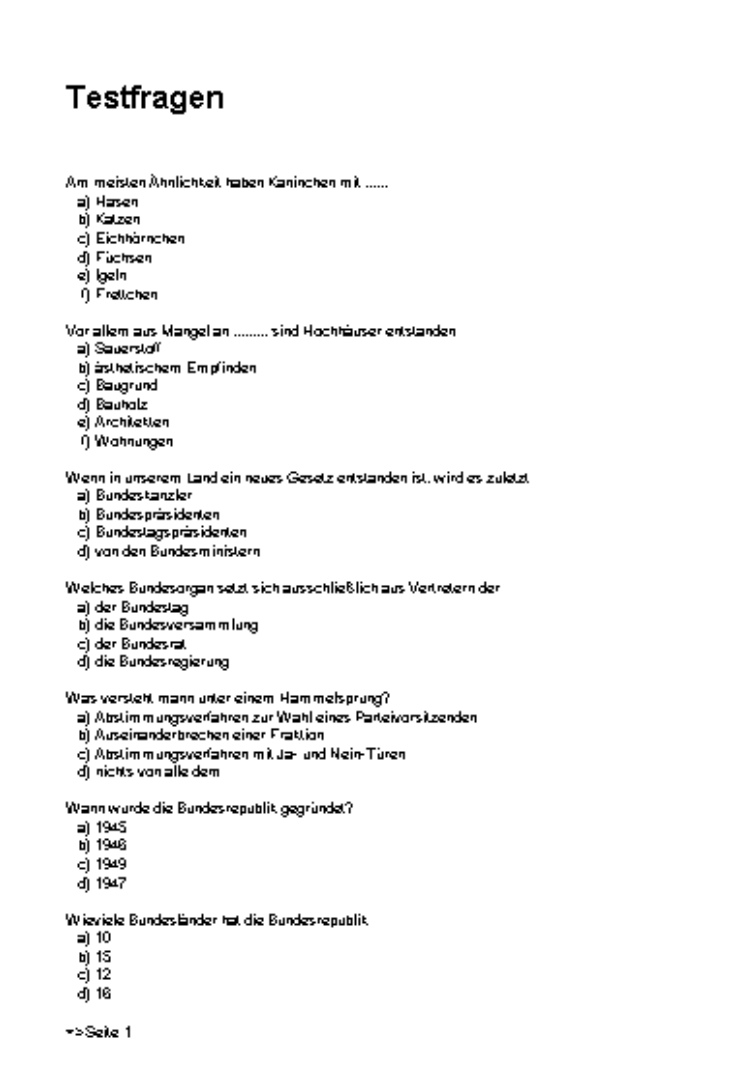

# **Testtraining Universal**

Von Hanno Kniebel

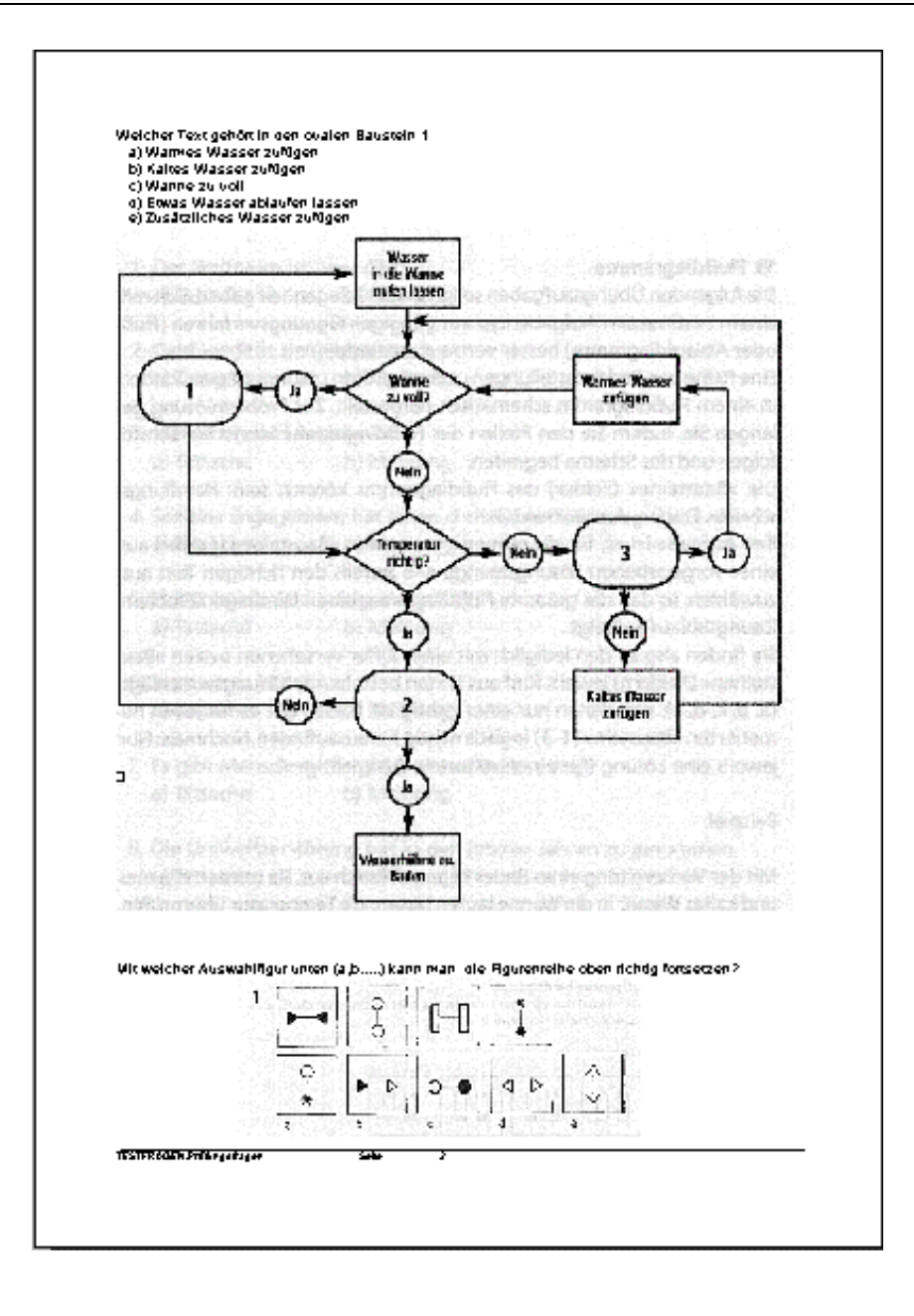

## *Bildausgabe / Bildunterdrückung*

Oft werden zu einem Flussdiagramm oder Bild mehrere Fragen gestellt. Für diesen Fall können Sie entscheiden ob für jede Frage das Bild gedruckt werden soll, oder nur einmal am Ende aller Fragen zu dem Bild. Die Bildeinbindung sollte auf jedem Fall in einem Datensatz erfolgen, das vereinfacht die allgemeine Bearbeitung. Da die Druckausgabe in nach der laufenden Nummer sinnvoll ist, muss die Bildaktivierung bei der letzten Frage aktiviert werden und bei den vorherigen Fragen deaktiviert. Das Ergebnis sieht dann wie folgt aus, alle drei Fragen beziehen sich auf das folgende Bild.

## **Testtraining Universal**

Von Hanno Kniebel

# **Testfragen**

- Welcher Text gehört in den ovalen Baustein 1
	- a) Warmes Wasser zufügen
	- b) Kaltes Wasser zufügen
	- c) Wanne zu voll
	- d) Etwas Wasser ablaufen lassen
	- e) Zusätzliches Wasser zufügen.

#### Welcher Text gehört in den ovalen Baustein 2

- a) Warmes Wasser zufügen
- b) Kaltes Wasser zufügen
- c) Wanne zu voll
- d) Etwas Wasser ablaufen lassen
- e) Zusätzliches Wasser zufügen.

#### Welcher Text gehört in den ovalen Baustein 3

- a) Warmes Wasser zufügen
- b) Kaltes Wasser zufügen
- c) Wanne zu voll
- d) Etwas Wasser ablaufen lassen
- e) Zusätzliches Wasser zufügen

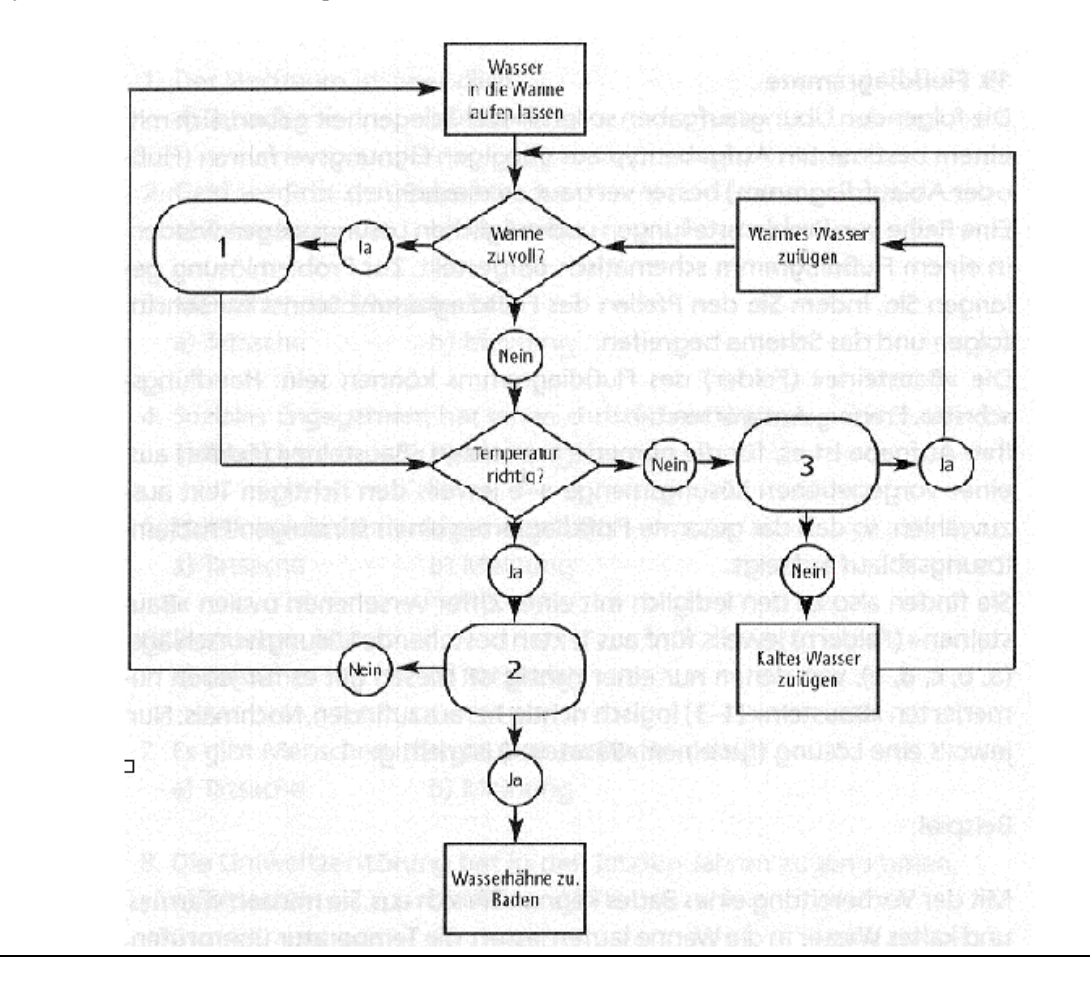

Für viele Datenformate besteht eine Datenimport-Möglichkeit um Fragen oder Antworten aus einer Textdatei oder Datenbank zu übernehmen.

Möchten Sie mehr zum Programm wissen oder haben Sie Verbesserungsvorschläge

Dann Info an [Kniebel@wartungsprogramm.de](mailto:Kniebel@wartungsprogramm.de) oder Fax 05421/629